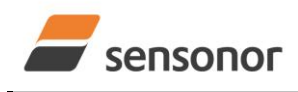

STIM300 Evaluation Kit - USB

Table of contents:

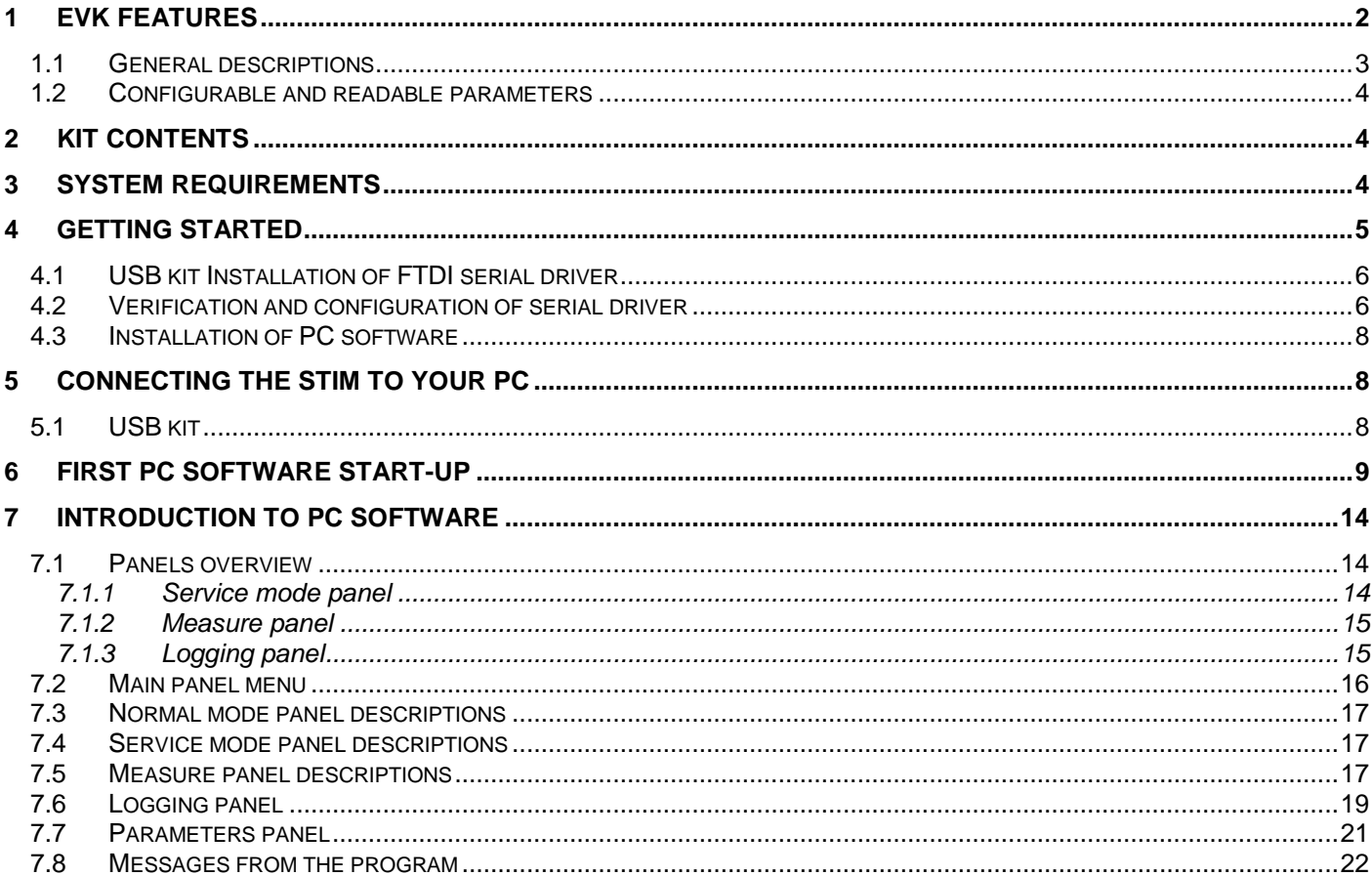

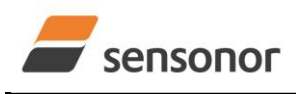

STIM300 Evaluation Kit - USB

### <span id="page-1-0"></span>**1 EVK features**

- USB connectivity to PCs/ laptops
- Up to 2000Hz sampling rate supported
- Temperature measurements supported
- Service mode access
	- o Full gyro module information
	- o Full gyro module configuration capability
	- o Detailed gyro module diagnostics
	- o Help section
- Bias Trim Offset mode access
	- o Set coefficients for bias compensation
- Measure panel
	- o Data presentations and save data to file capability
	- o Custom scale and zoom functions
	- o CRC check
- Logging panel
	- $\circ$  Support for any measurement duration, only limited by hard drive, available memory and processor capacity of PC
	- o Various stop criteria for measurements available ('Manually', 'No. of samples' or 'Time elapsed')
- Measurements of up to 4 gyro modules simultaneously supported (requires additional cables depending on the type of evaluation kit)

### **USB-kit – important notice!**

The USB kit supports certain distinct bit rates only. The following bit rates have been tested and verified:

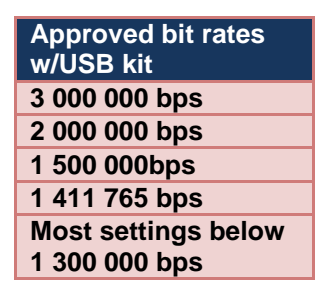

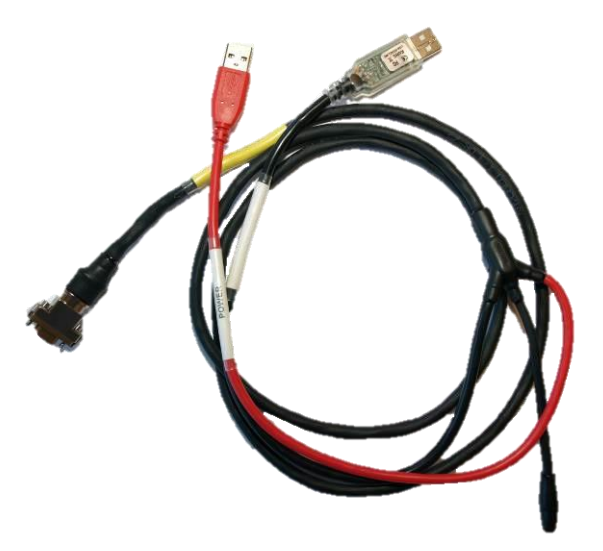

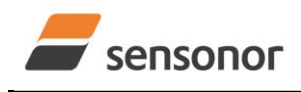

## STIM300 Evaluation Kit - USB

### <span id="page-2-0"></span>**1.1 General descriptions**

The evaluation kit provides measurement and configuration access to STIM300 IMU modules. Configuration, graphical result presentation and save data to file functions are supported. The single voltage supply required for the gyro module operation is provided from an USB port.

This evaluation kit provides the alternative, portable, solution, e.g. for laptops, and is an excellent choice for gyro module configuration and shorter measurement series.

The kit includes a USB-RS422 converter from Future Technology Devices International which is integrated in one of the communication cable USB connectors.

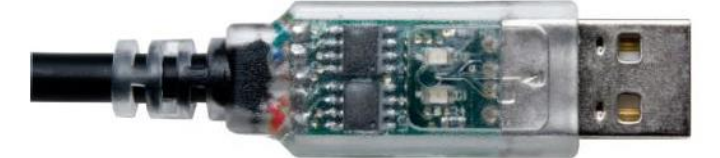

The USB-RS422 converter cable is a USB to RS422 levels serial UART converter cable, incorporating FTDI's FT232RQ USB to serial UART interface IC device which handles all the USB signalling and protocols. The cable provides a fast, simple way to connect gyro modules with a RS422 interface to USB.

Each USB-RS422 cable contains a small internal electronic circuit board, utilising the FT232R, which is encapsulated into the end of the (communication) cable. The integrated electronics also include the RS422 transceiver plus Tx and Rx LEDs which give a visual indication of data traffic on the cable.

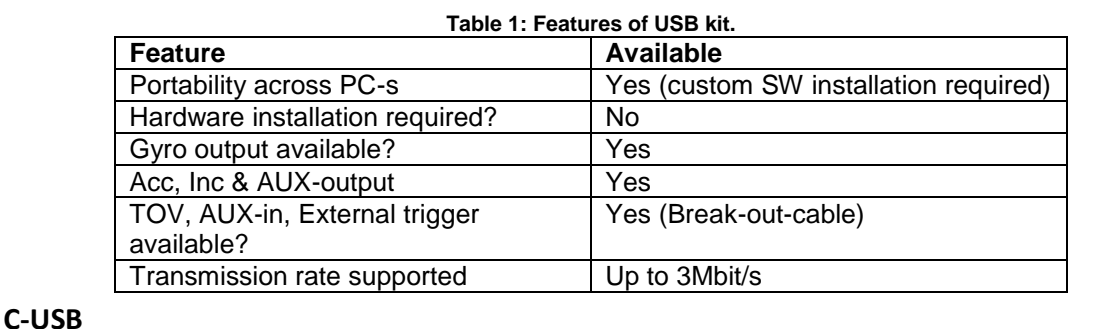

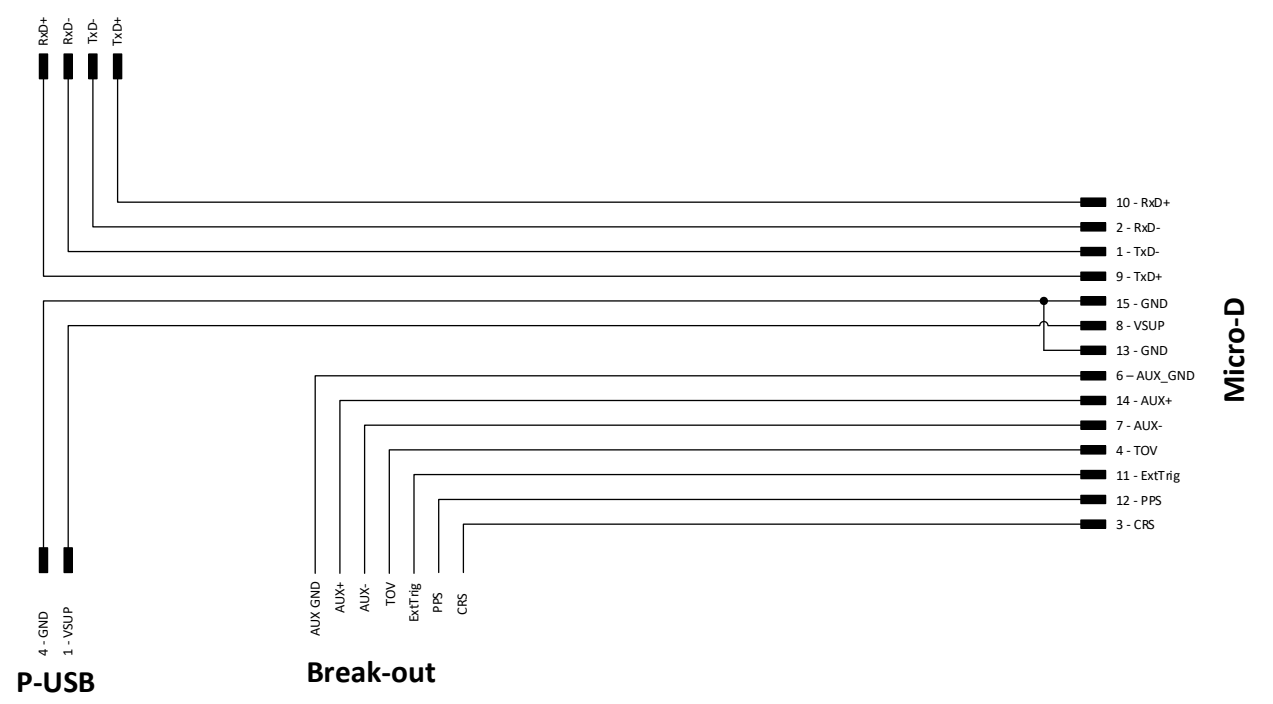

**Figure 1: Wiring diagram.**

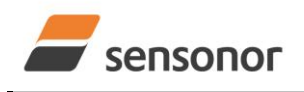

## STIM300 Evaluation Kit - USB

### <span id="page-3-0"></span>**1.2 Configurable and readable parameters**

Configurable parameters in Service Mode:

- Output format (angular rate, increment angle, etc.)
- Bias trim offset parameters
- Datagram format (standard, extended, etc.)
- Sampling rate
- Bandwidth/ Low pass filter frequency
- RS422 transmission bit rate
- Number of stop bits in datagram
- **•** Parity
- Line/ Datagram termination

Configurable parameters in Bias Trim Offset Mode:

- Gyro bias offset
- Accelerometer bias offset
- Inclinometer bias offset

Readable parameters:

- Part number
- Serial number
- Firmware revision
- Hardware revision
- IMU diagonistics

Detailed diagnostic information includes RAM and flash checks, stack handling checks, status of internal voltage supply references, and various parameter reports for each measurement axis are available from the supported SERVICE mode.

**Note**: Time of Validity (TOV) and external trigger functionalities of STIM300 are not supported by the EVK PCsoftware.

### <span id="page-3-1"></span>**2 Kit contents**

- USB to RS422 interface cable with USB power supply connector
- Memory stick with
	- o PC software
	- o FTDI CDM20824 serial driver for Windows and
	- o User manual for evaluation kit
- Tool for fixing connector of communication and power cable to the gyro module
- Hard copy of User manual

Note that the evaluation kit does not include a STIM300 IMU. This must be ordered separately.

### <span id="page-3-2"></span>**3 System requirements**

- Windows XP SP2 (or later), Windows Vista, Windows 7 (32/ 64bit) , Windows 10 (32/ 64bit)
- 2 free USB ports
- Quad core processor recommended (when simultaneously logging data from two gyro modules)

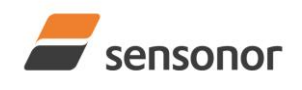

STIM300 Evaluation Kit - USB

### <span id="page-4-0"></span>**4 Getting started**

Preparing your system involves the following steps:

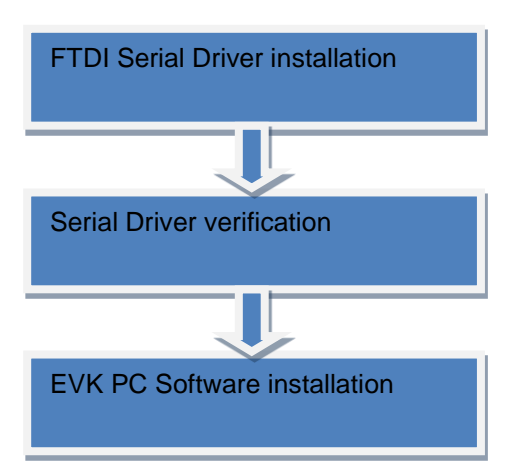

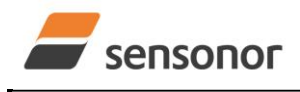

STIM300 Evaluation Kit - USB

### <span id="page-5-0"></span>**4.1 USB kit Installation of FTDI serial driver**

To install the drivers for the FTDI serial driver under Windows, follow the instructions below:

- Connect the USB-RS422 plug to a spare USB port on your PC.
- If there is an available Internet connection, some Windows versions will silently connect to the Windows Update website and install a suitable driver
- In the event that no automatic installation takes place, please refer to the set-up guide from FTDI: <http://www.ftdichip.com/Support/Documents/InstallGuides.htm>

### <span id="page-5-1"></span>**4.2 Verification and configuration of serial driver**

Launch *Device Manager*. See *Control Panel* -> *Hardware and Sound -> Devices and Printers*.

Verify that the driver installation has completed successfully:

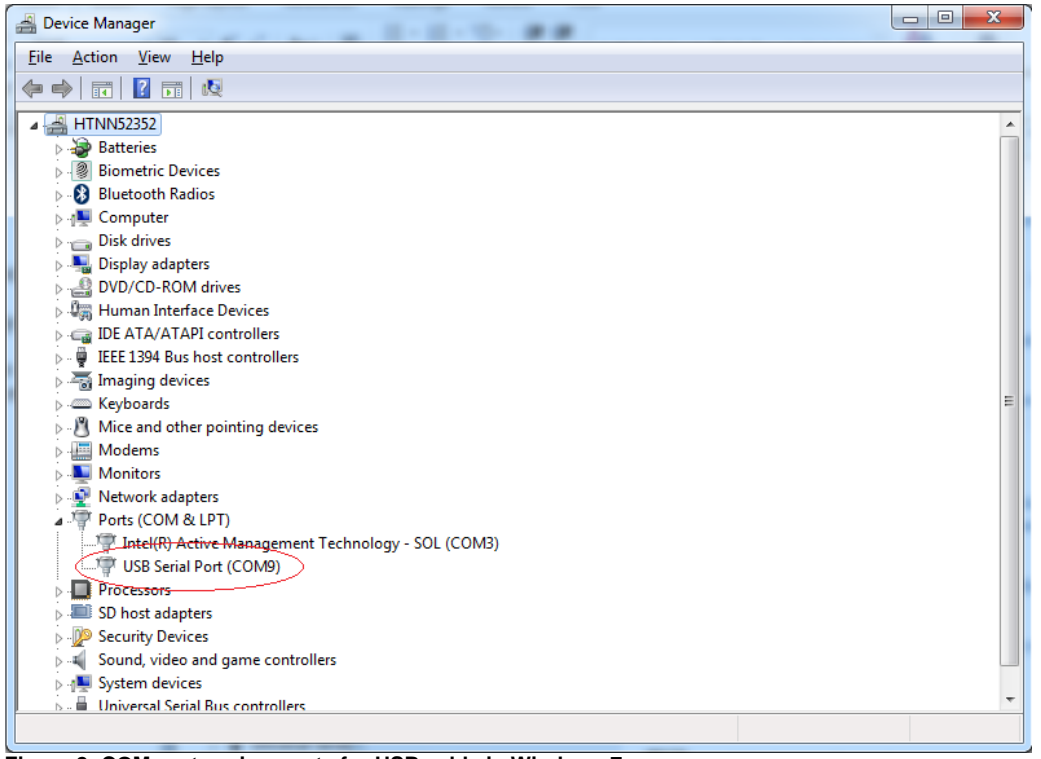

**Figure 2: COM port assignments for USB cable in Windows 7.**

Make a note of the assigned COM port value(s) information. This will be needed later for connecting to the STIM from the PC software.

Right-click "USB Serial Port (COM<n>)" and select "Properties"

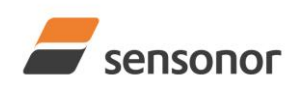

STIM300 Evaluation Kit - USB

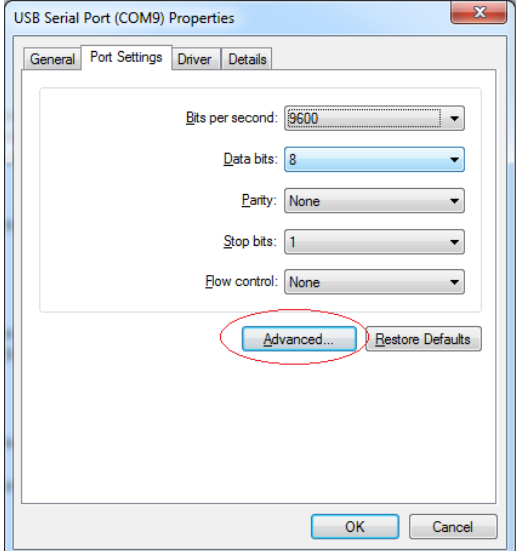

Select "Advanced" from the "Port Setting" tab.

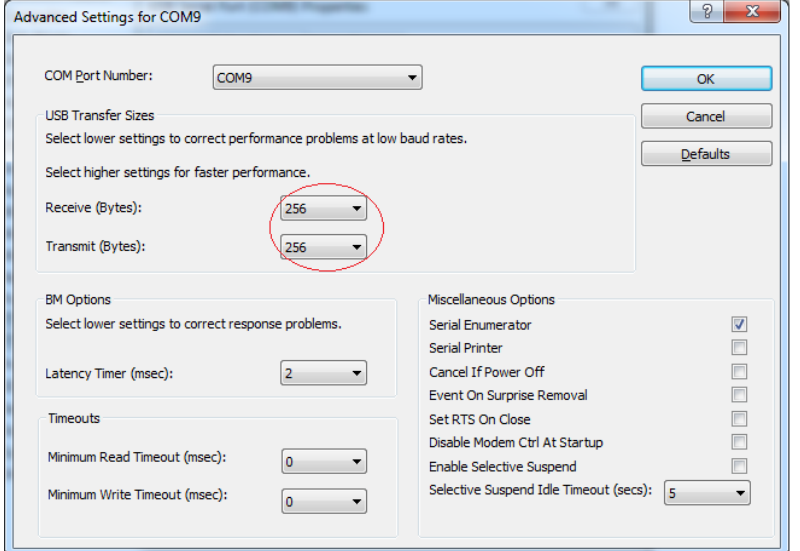

Set the "Receive (Bytes)" and Transmit (Bytes) settings to 256. Press OK twice.

The computer may have to be restarted for the changes to take effect.

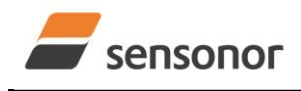

STIM300 Evaluation Kit - USB

### <span id="page-7-0"></span>**4.3 Installation of PC software**

Install the PC software by running "setup.exe" found on the included memory-stick. Follow the on-screen instructions to complete the installation. The PC software also can be downloaded from the [Sensonor support site.](http://www.sensonor.com/help-menu/support.aspx) Check this site regularly for updates.

### <span id="page-7-1"></span>**5 Connecting the STIM to your PC**

### <span id="page-7-2"></span>**5.1 USB kit**

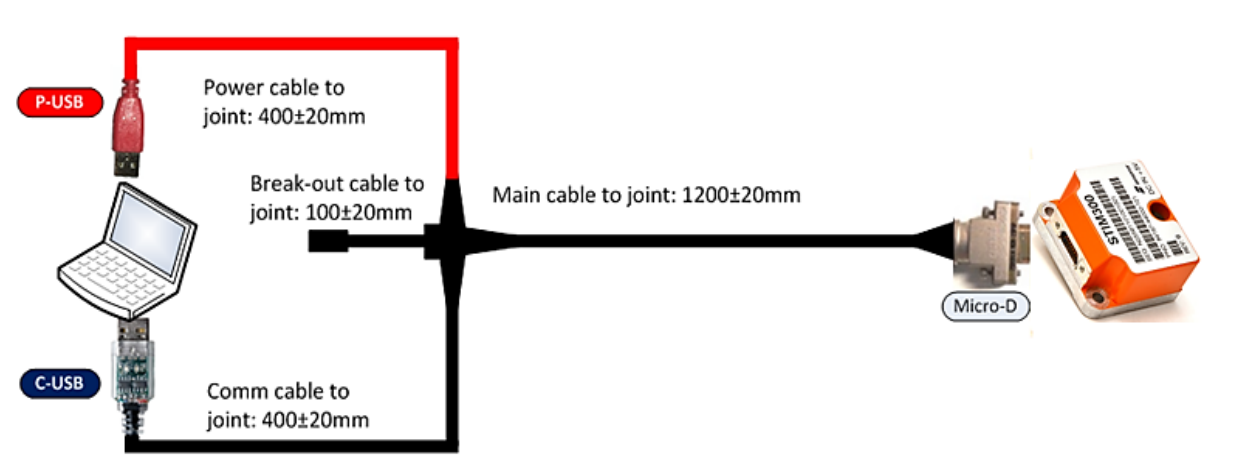

### **Figure 3: An illustration of how the STIM300 is connected to a PC.**

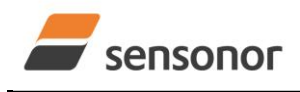

STIM300 Evaluation Kit - USB

### <span id="page-8-0"></span>**6 First PC software start-up**

1. Navigate to the 'Sensonor evaluation tools' folder from Windows start menu. Click on the shortcut named "STIM300 EVK" or "STIM210 EVK" to start the PC software. For full functionality, the computer user should have Local Administrator rights.

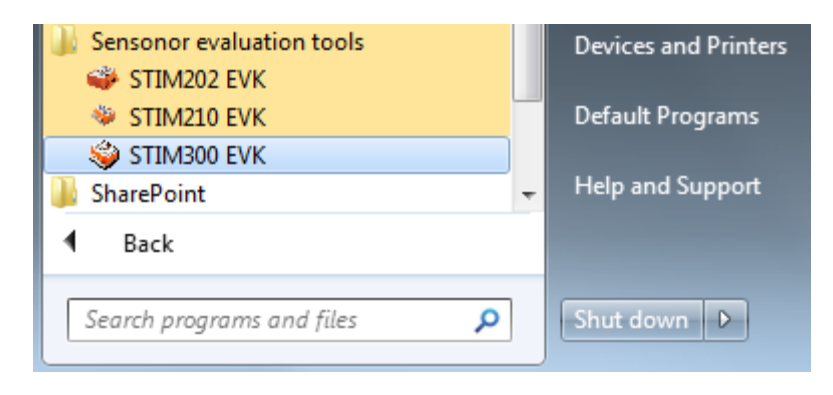

**Figure 4:** Starting PC software from Windows start menu

2. A pop-up box appears, asking for a parameter (.INI) file. Select the INI-file (available in the installation folder by default) and press "Load"

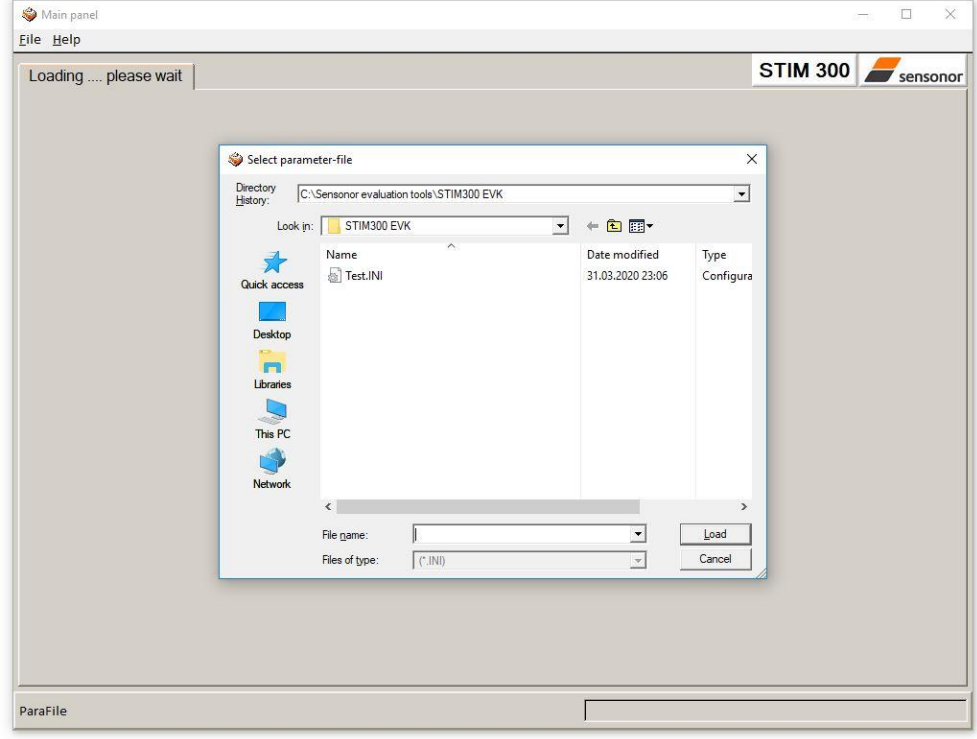

**Figure 5:** INI-file selection

3. A pop-up box for software registration appears. Fill in the open fields and press "Submit". The default email client opens. Press "Send" in order to complete this step (user information is sent to Sensonor for support issues). This step will only have to be completed once.

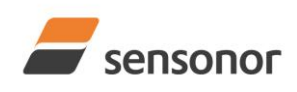

STIM300 Evaluation Kit - USB

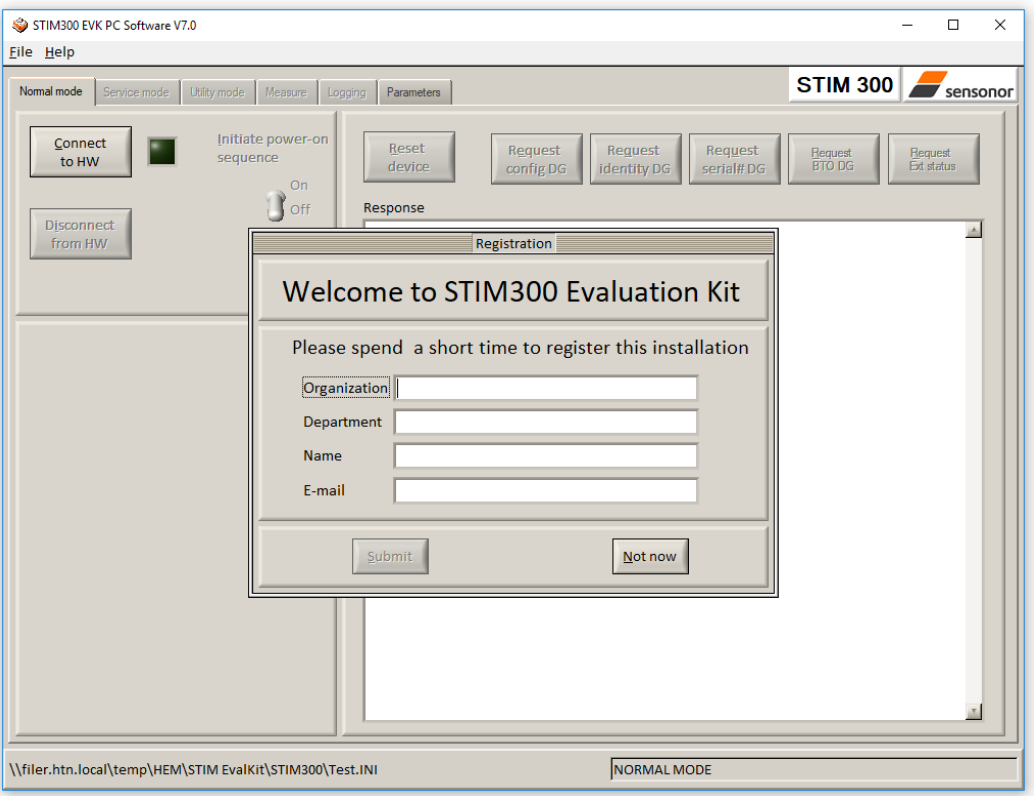

**Figure 6:** Welcome message and software registration

### 4. The Normal mode panel is shown

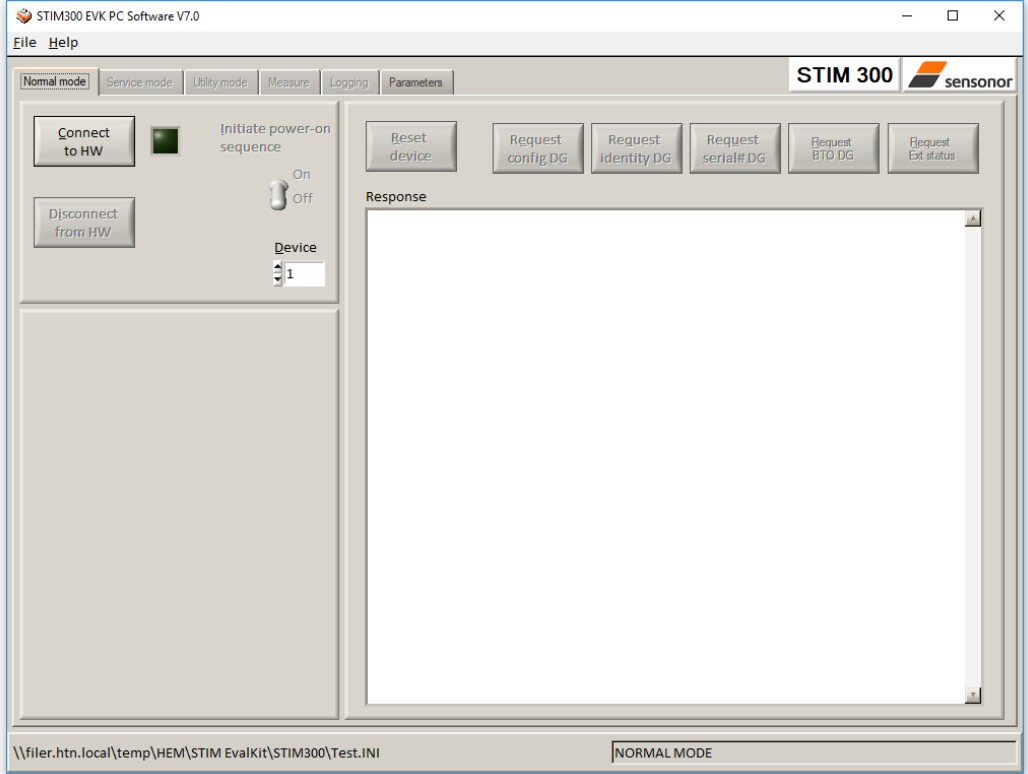

**Figure 7:** Normal mode panel after selecting INI-file

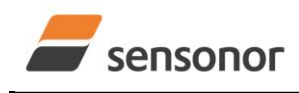

## STIM300 Evaluation Kit - USB

5. Verify the correct COM port settings in the Parameters view. If needed port # setting needs to be changed, do this by double clicking on the value and enter correct value. The default password to edit is 'stim'.

| S2 STIM300 EVK PC Software V7.0                                                                                                    | □<br>×                                                                                                    |
|----------------------------------------------------------------------------------------------------|----------------------------------------------------------------------------------------------------|
| File Help                                                                                                    |                                                                                                    |
| Parameters<br>BTO mode Measure Logging<br>Normal mode<br>Service mode                                                                                                    | <b>STIM 300</b><br>sensonor                                                                                                    |
| ===== General parameters =====                                                                                                    | ------------                                                                                                    |
| Password<br>Folder for result-file storage<br>What priority will this program run with?<br>What format to use for resultfiles?<br>Name of file with language definitions<br>===== Device communication =====<br>IMPORTANT MESSAGE: Always verify hardware<br>connections and COM port settings before<br>trying to connect to the device<br>RS422 port # to device 1<br>RS422 port # to device 2<br>RS422 port # to device 3<br>RS422 port # to device 4<br>RS422 Bitrate [bits/s]<br>RS422 Stopbit<br>RS422 parity<br>===== External hardware =====<br>The GPIB-card # to use<br>Type of power-supply used<br>Interface that the power is connected with<br>Port or address to power<br>Voltage on output of power [V]<br>Current limit on output of power [A] | OK<br>******<br>$: c: \temp \$<br>: Below normal<br>: ASCII text<br>: $c:\temp\$<br>Edit<br>sessessess<br>: 4<br>$\cdot$ 0<br>: 0<br>$\cdot$ 0<br>: 921600<br>$\cdot$ 1<br>: None<br>$\begin{array}{c} \multicolumn{3}{c} {\textbf{}} \multicolumn{3}{c} {\textbf{}} \multic$<br>: 0<br>: None<br>: RS232<br>: 5<br>.5.0<br>: 2.0 |
|                                                                                                    |                                                                                                    |
| c:\Sensonor evaluation tools\STIM300 EVK\Test.INI                                                                                                    | <b>PARAMETERS</b>                                                                                                    |

**Figure 8:** Edit the INI-file in order to verify correct COM port settings

6. From the Normal mode panel, connect to and open the COM port by pressing the 'Connect to HW' button. A green LED light indicates that the COM port is active

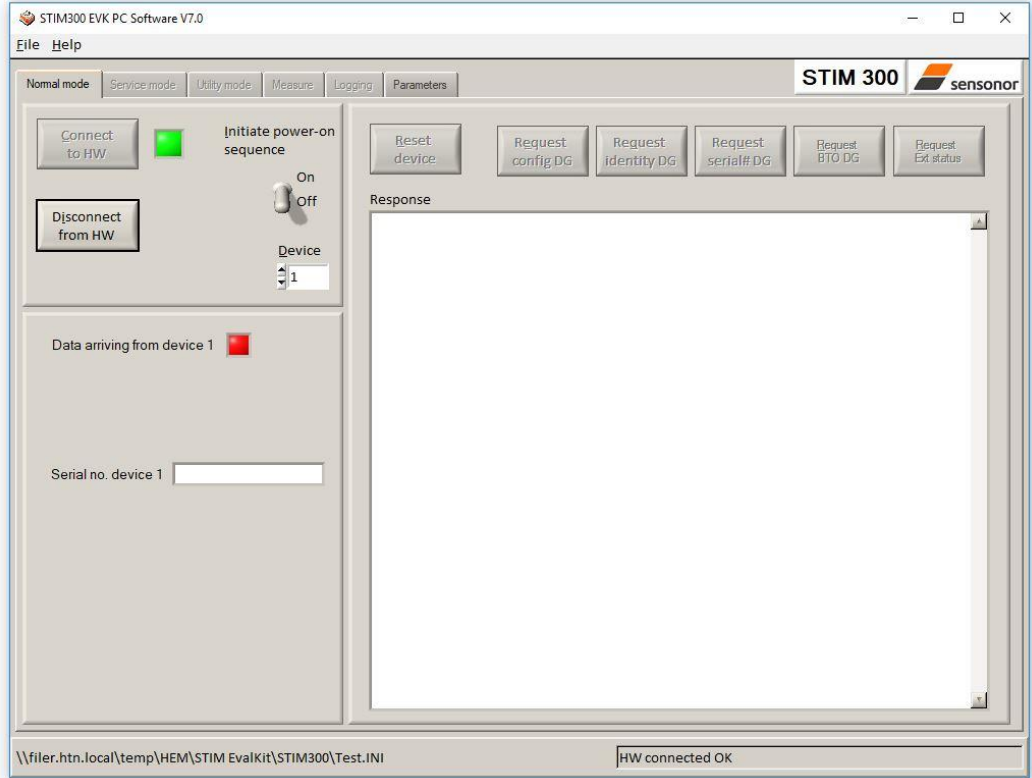

**Figure 9:** Normal mode panel after first hardware connection

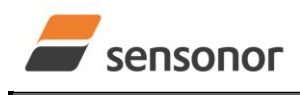

## STIM300 Evaluation Kit - USB

7. Click on the the 'Initiate power-on sequence' control switch so it switches position to 'On'. Do not insert the power supply cable at this point. The pop-up message asking for confirmation of bitrate appears. Press OK.

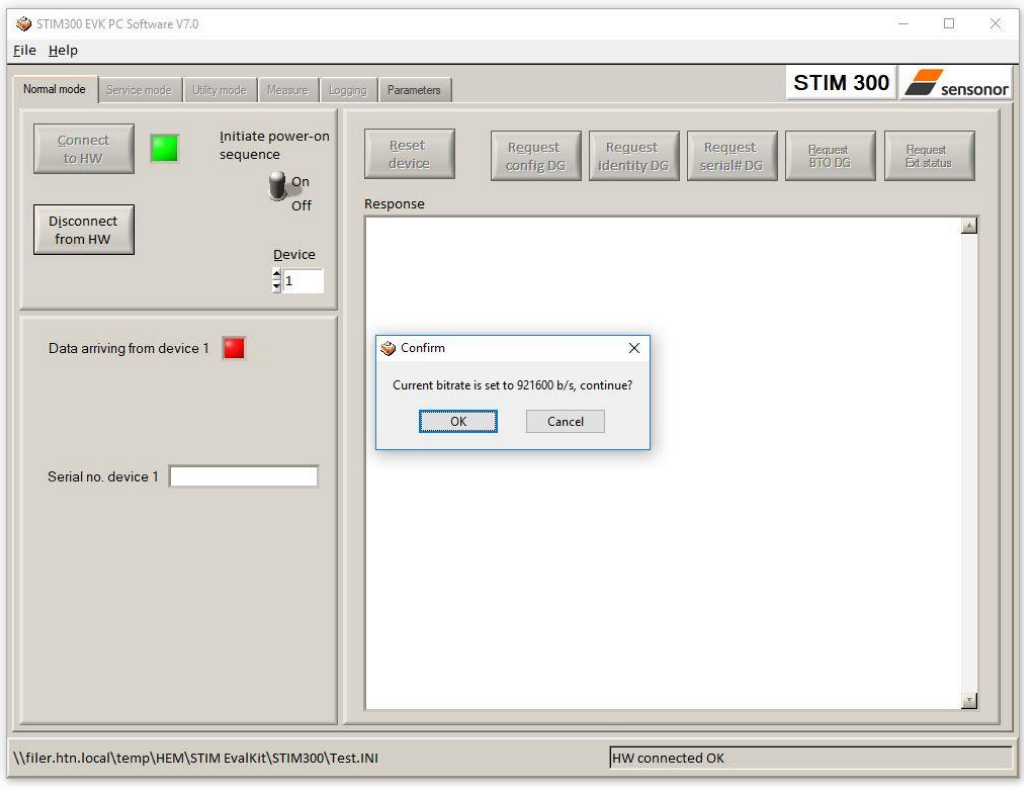

**Figure 10: Confirmation of bitrate**

8. A pop-up message telling "Connect power cable to voltage supply and then press OK to continue" appears. First insert the red USB connector into a free USB port of the PC/ laptop and then confirm the supply voltage is applied by pressing 'OK'

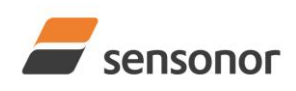

STIM300 Evaluation Kit - USB

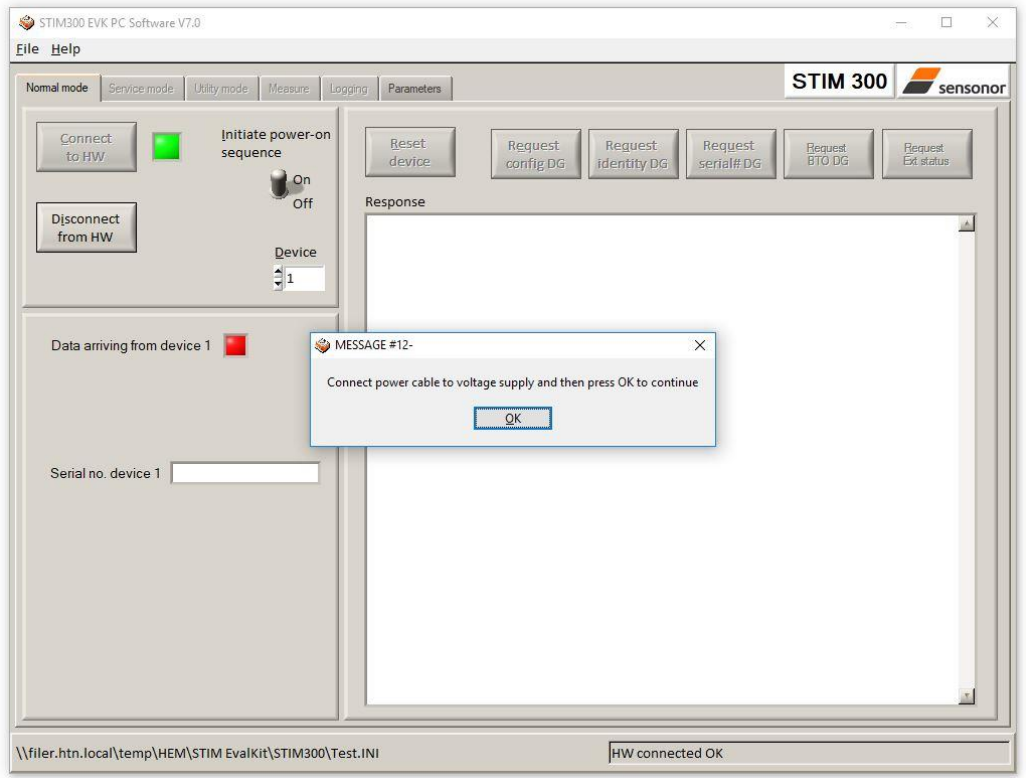

**Figure 11: Confirm power supply is switched on**

9. A green LED (Data arriving from device n) indicates that data is received from the gyro module(s). Verify the communication to module by clicking on the 'Request serial# DG' button. An example of such a result is shown in [Figure 12.](#page-12-0) The system is now ready for use.

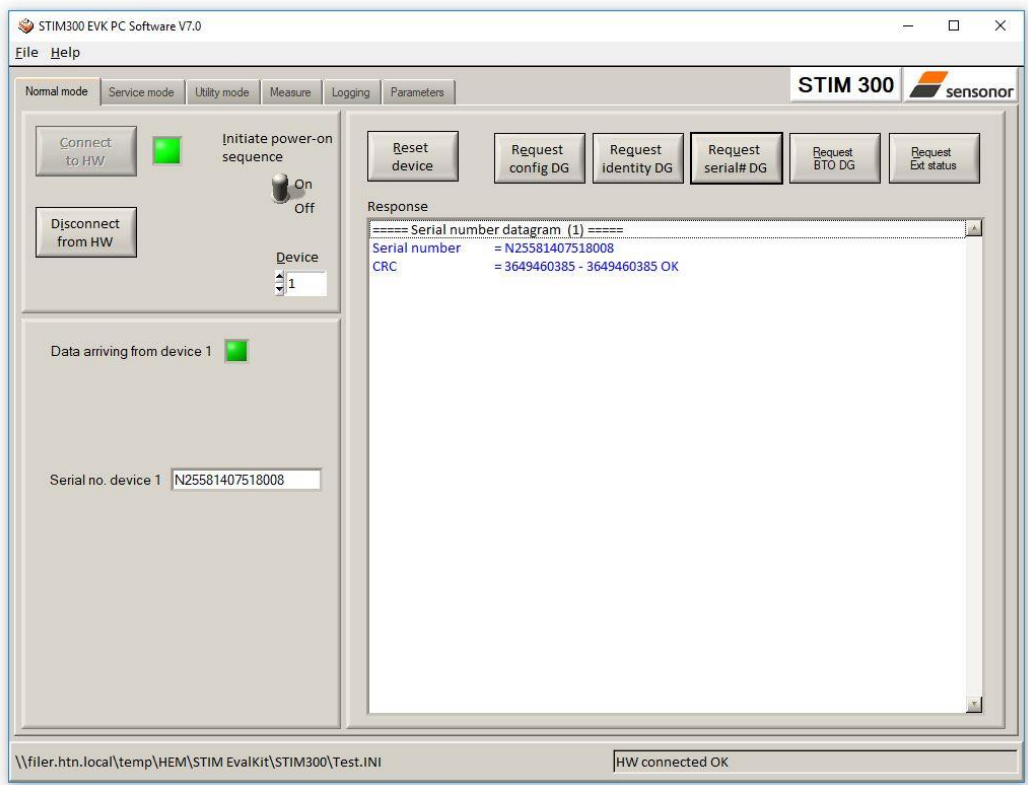

<span id="page-12-0"></span>**Figure 12:** Result of sending 'Request serial# DG' to the IMU

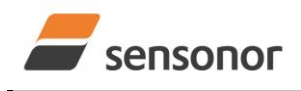

STIM300 Evaluation Kit - USB

### <span id="page-13-0"></span>**7 Introduction to PC software**

### <span id="page-13-1"></span>**7.1 Panels overview**

<span id="page-13-2"></span>In addition to the panel already shown (Normal mode and Parameters panel), other panels are also available:

### **7.1.1 Service mode panel**

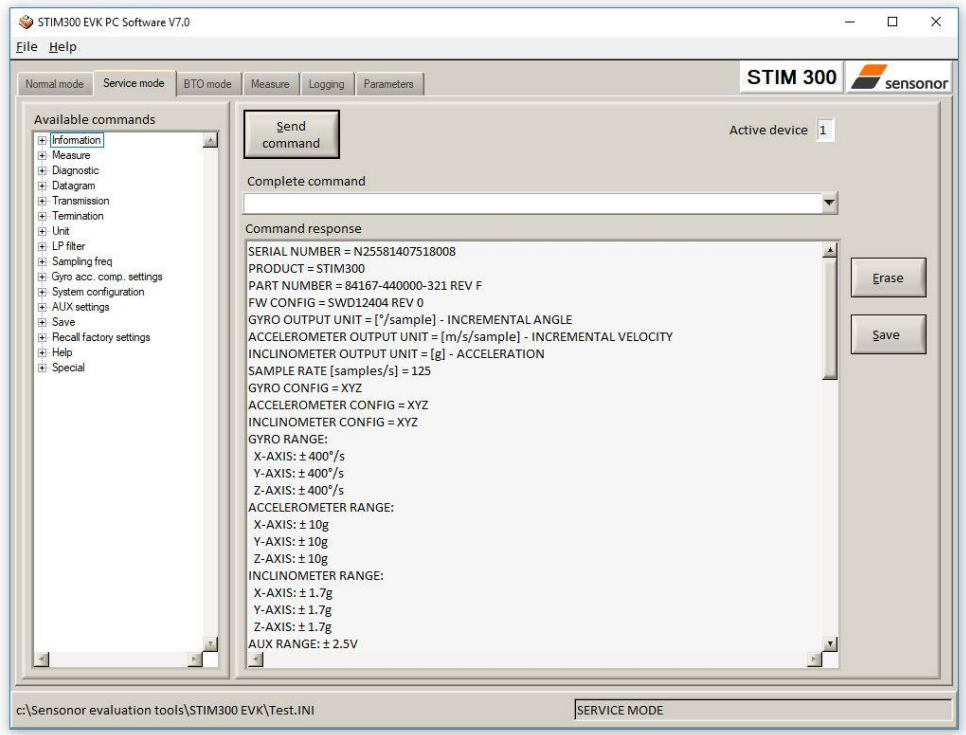

**Figure 13:** Service mode panel

### **7.1.2 Bias Trim Offset mode panel**

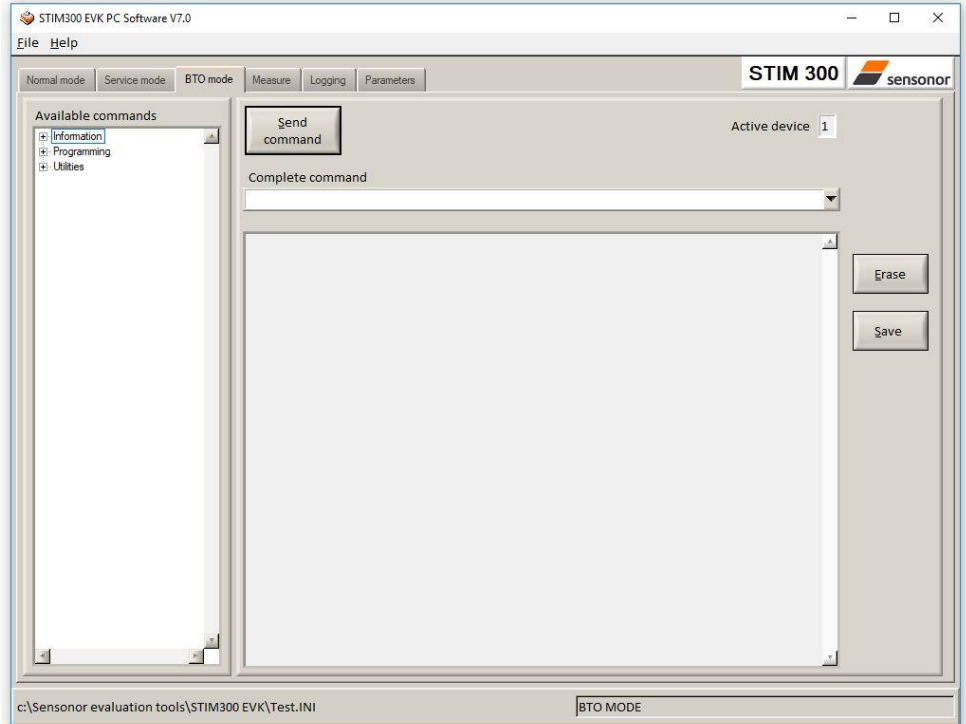

**Figure 14:** BTO mode panel

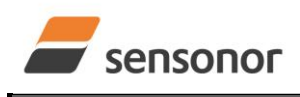

STIM300 Evaluation Kit - USB

### <span id="page-14-0"></span>**7.1.3 Measure panel**

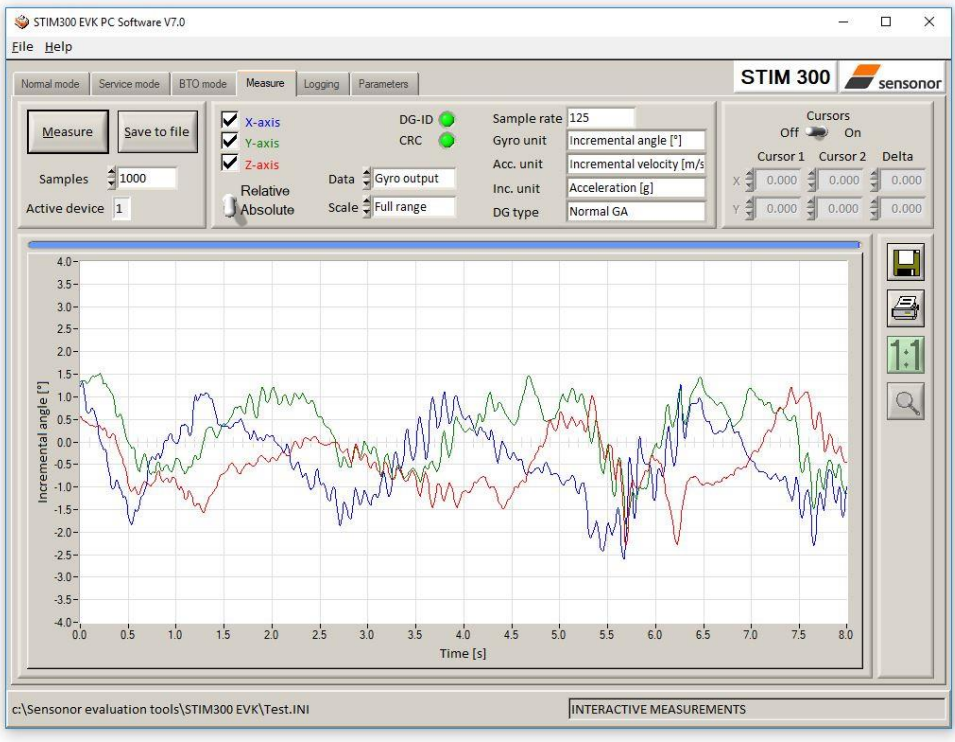

**Figure 15:** Measure panel

### <span id="page-14-1"></span>**7.1.4 Logging panel**

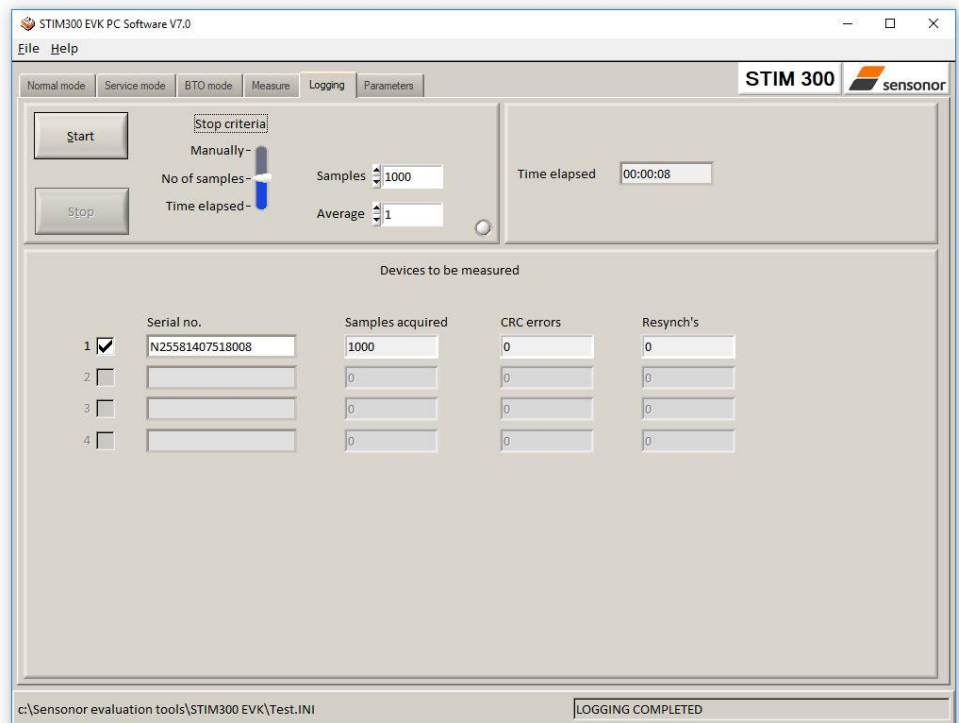

**Figure 16:** Logging panel (for saving data to file)

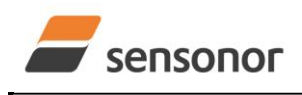

## STIM300 Evaluation Kit - USB

### <span id="page-15-0"></span>**7.2 Main panel menu**

**Table 2: The options available from the main panel menu.**

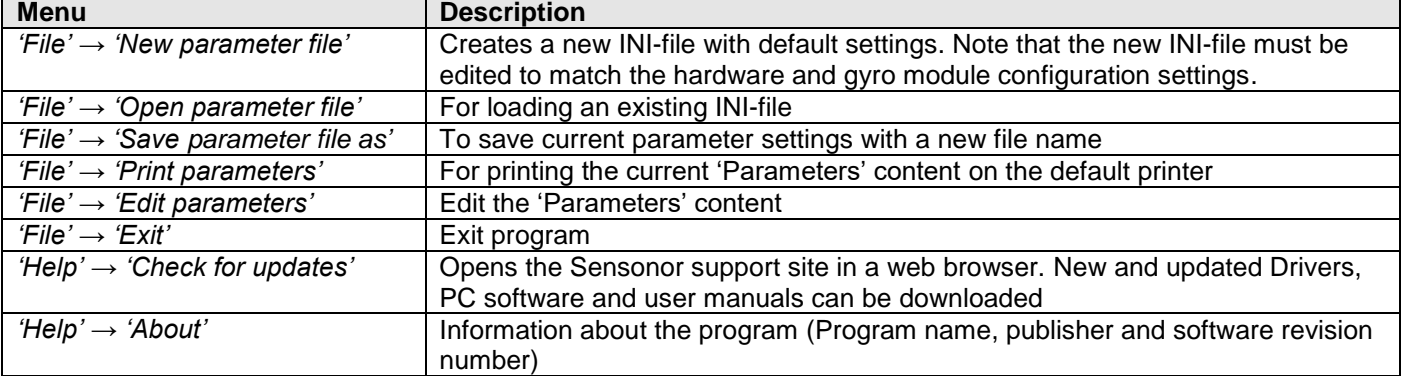

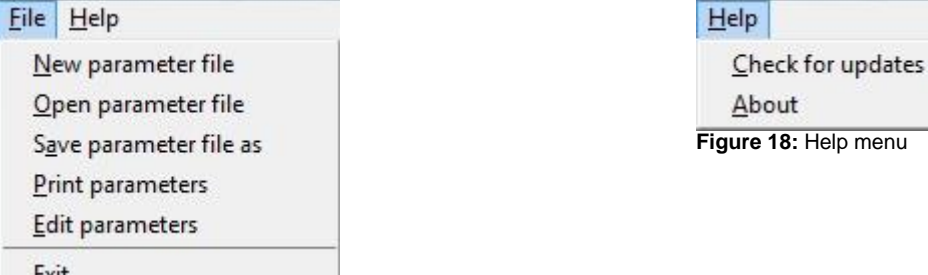

Exit

**Figure 17:** File Menu

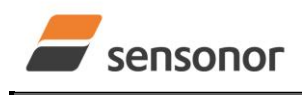

## STIM300 Evaluation Kit - USB

### <span id="page-16-0"></span>**7.3 Normal mode panel descriptions**

**Table 3: Normal mode panel descriptions.**

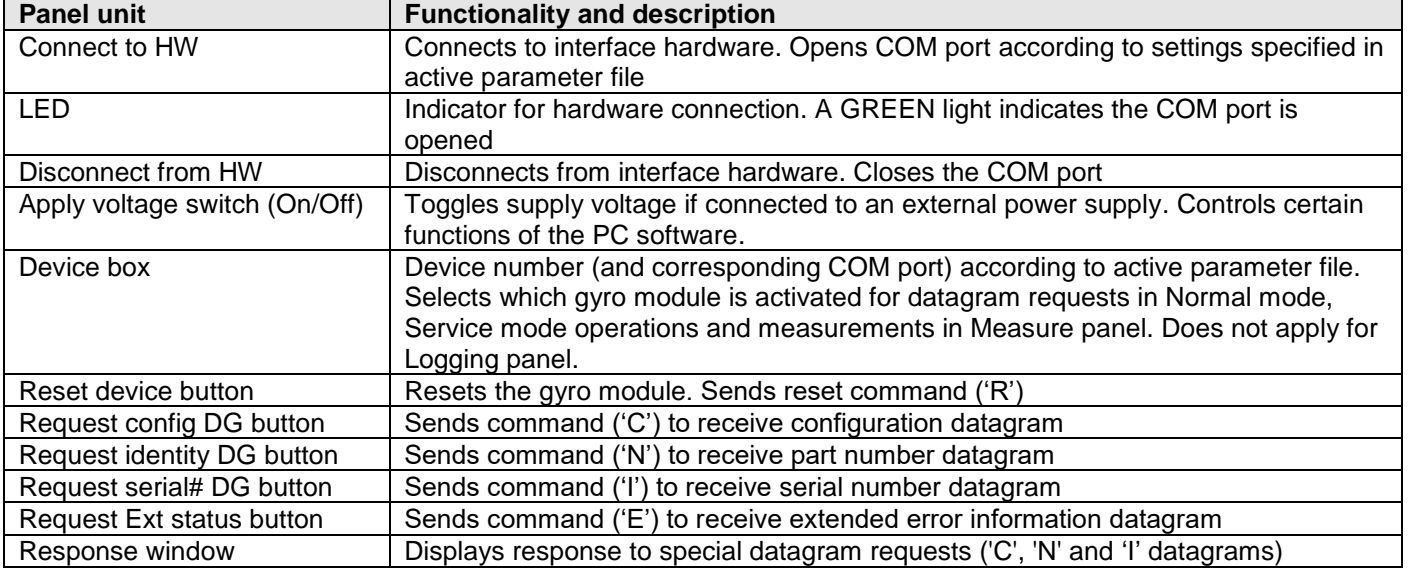

### <span id="page-16-1"></span>**7.4 Service mode panel descriptions**

Service mode is used for gyro module configuration.

Service mode is entered by clicking on the Service mode tab next to the Normal mode tab after the gyro module has been powered up. Service mode usage, functionalities and descriptions are listed in**Error! Reference source not ound.** Exit from Service mode to Normal mode by selecting one of the other panel tabs (Normal, Logging, Service or Parameter panel tab).

Note: Changes made for the gyro module in Service mode are only stored permanently in flash memory when the save command ('s') subsequently is sent to the gyro module.

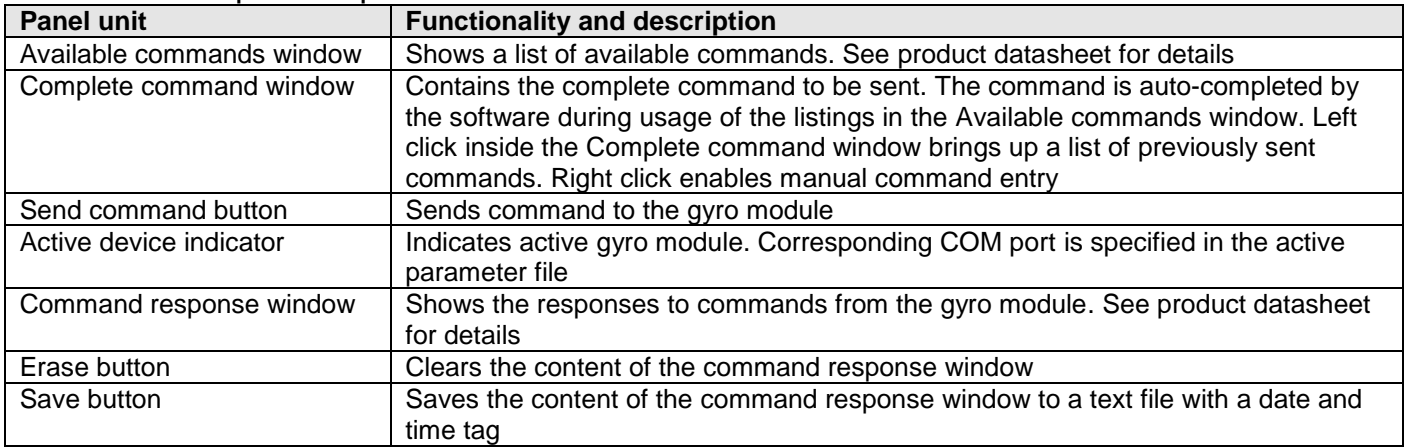

### **Table 4: Service mode panel descriptions.**

### <span id="page-16-2"></span>**7.5 BTO mode panel**

BTO mode is used for configuration of bias trim offset parameters.

BTO mode is entered by clicking on the BTO mode tab after the IMU has been powered up. BTO mode usage, functionalities and descriptions are listed in [Table 5.](#page-17-0) Exit from BTO mode to Normal mode by selecting any available panel tab.

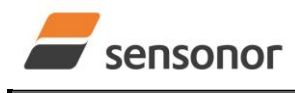

## STIM300 Evaluation Kit - USB

Note: Changes made for the IMU in BTO mode are only stored permanently in flash memory when the settings are saved to flash memory.

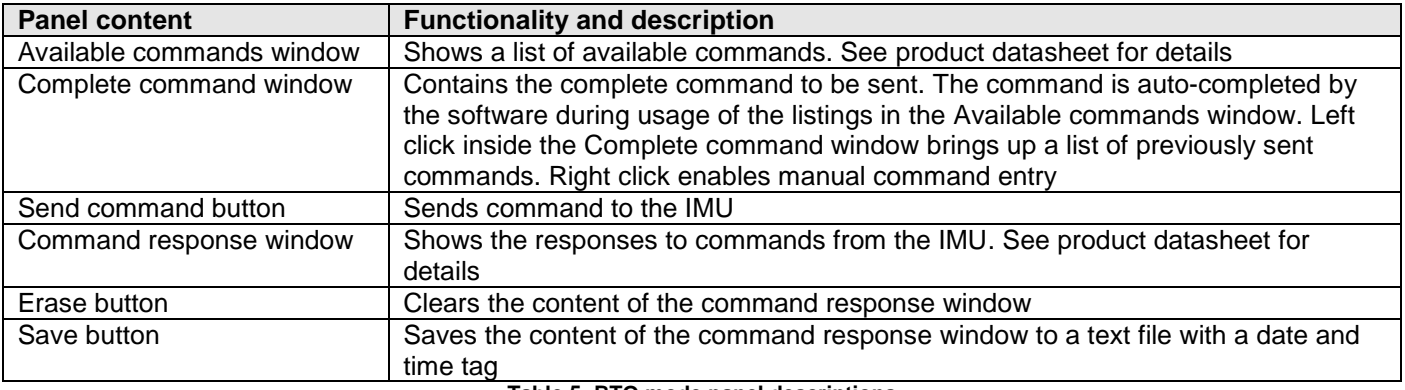

**Table 5: BTO mode panel descriptions**

### <span id="page-17-0"></span>**7.6 Measure panel descriptions**

### **Table 6: Measure panel descriptions.**

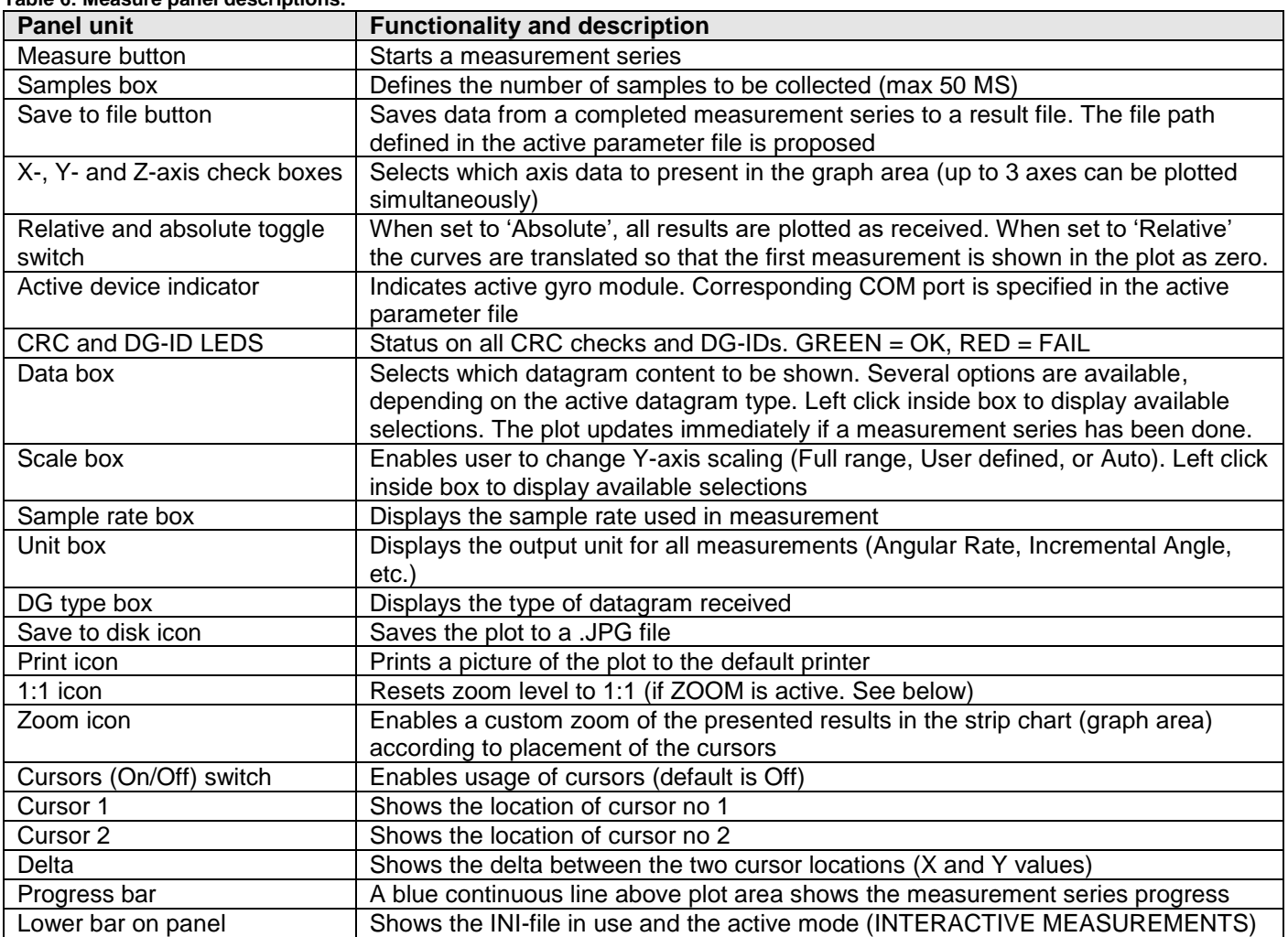

### Saved data:

An example of a result file is shown in [Figure](#page-18-1) 19, for a standard datagram measurement series of gyro module # 1. A description of each of the columns of the data log file is found in the table that follows.

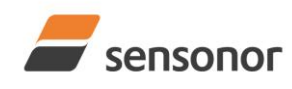

# STIM300 Evaluation Kit - USB

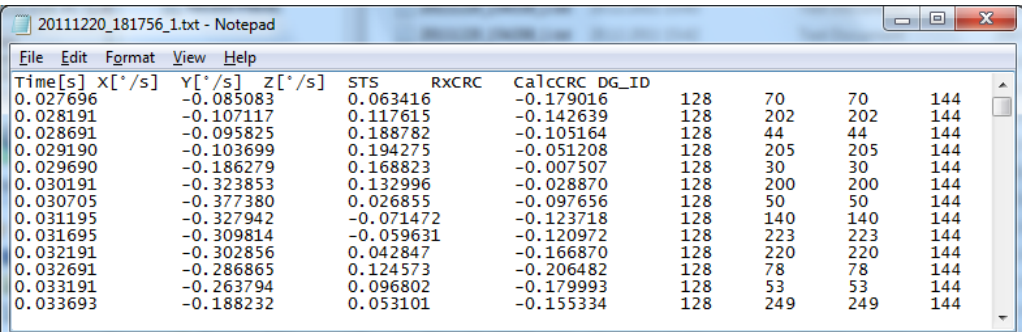

**Figure 19: Result file example**

<span id="page-18-1"></span>**Table 7: Result file example. (Standard datagram content written to file).**

| DG-      | Col. #          | <b>Heading</b> | <b>STIM210</b>          | <b>STIM300</b>          | <b>Comments</b>                                   |
|----------|-----------------|----------------|-------------------------|-------------------------|---------------------------------------------------|
| type     |                 |                |                         |                         |                                                   |
| Standard | 1               |                | X                       | X                       | Time in seconds (derived from sample rate). First |
|          |                 | Time[s]        |                         |                         | sample is always zero.                            |
|          | $\overline{2}$  | GYRO_X         | Χ                       | X                       | Gyro signal X-axis                                |
|          | $\overline{3}$  | GYRO_Y         | $\overline{\mathsf{x}}$ | $\overline{X}$          | Gyro signal Y-axis                                |
|          | $\overline{4}$  | GYRO_Z         | $\overline{\mathsf{x}}$ | $\overline{X}$          | Gyro signal Z-axis                                |
|          | 5               | GYRO_STS       | $\overline{\mathsf{x}}$ | $\overline{X}$          | Status-byte for gyro                              |
|          | $\overline{6}$  | GYRO_TMP_X     | $\overline{\mathsf{x}}$ | $\overline{\mathsf{X}}$ | Temperature, X-axis gyro                          |
|          | $\overline{7}$  | GYRO TMP Y     | $\overline{\mathsf{X}}$ | $\overline{\mathsf{X}}$ | Temperature, Y-axis gyro                          |
|          | 8               | GYRO TMP Z     | $\overline{\mathsf{X}}$ | $\overline{\mathsf{X}}$ | Temperature, Z-axis gyro                          |
|          | $\overline{9}$  | GYRO_TMP_STS   |                         | $\overline{\mathsf{X}}$ | Gyro temperature status                           |
|          | $\overline{10}$ | $ACC_X$        |                         | $\overline{\mathsf{X}}$ | Accelerometer signal X-axis                       |
|          | $\overline{11}$ | ACC_Y          |                         | $\overline{\mathsf{X}}$ | Accelerometer signal Y-axis                       |
|          | $\overline{12}$ | $ACC_Z$        |                         | $\overline{\mathsf{X}}$ | Accelerometer signal Z-axis                       |
|          | 13              | ACC_STS        |                         | $\overline{\mathsf{x}}$ | Status-byte for accelerometer                     |
|          | 14              | ACC_TMP_X      |                         | $\overline{\mathsf{X}}$ | Temperature, X-axis accelerometer                 |
|          | $\overline{15}$ | ACC TMP Y      |                         | $\overline{\mathsf{X}}$ | Temperature, Y-axis accelerometer                 |
|          | 16              | ACC_TMP_Z      |                         | $\overline{X}$          | Temperature, Z-axis accelerometer                 |
|          | $\overline{17}$ | ACC_TMP_STS    |                         | $\overline{\mathsf{X}}$ | Accelerometer temperature status                  |
|          | 18              | $INC_X$        |                         | $\overline{\mathsf{X}}$ | Inclinometer signal X-axis                        |
|          | 19              | $INC_Y$        |                         | $\overline{\mathsf{X}}$ | Inclinometer signal Y-axis                        |
|          | $\overline{20}$ | $INC_Z$        |                         | $\overline{\mathsf{X}}$ | Inclinometer signal Z-axis                        |
|          | $\overline{21}$ | INC_STS        |                         | $\overline{\mathsf{X}}$ | Status-byte for Inclinometer                      |
|          | 22              | INC TMP X      |                         | $\overline{\mathsf{X}}$ | Temperature, X-axis inclinometer                  |
|          | 23              | INC TMP Y      |                         | $\overline{\mathsf{x}}$ | Temperature, Y-axis inclinometer                  |
|          | 24              | INC_TMP_Z      |                         | $\overline{\mathsf{X}}$ | Temperature, Z-axis inclinometer                  |
|          | $\overline{25}$ | INC_TMP_STS    |                         | $\overline{\mathsf{X}}$ | Inclinometer temperature status                   |
|          | $\overline{26}$ | <b>AUX</b>     |                         | $\overline{\mathsf{X}}$ | Auxiliary input measurement                       |
|          | $\overline{27}$ | AUX_STS        |                         | $\overline{\mathsf{X}}$ | Auxiliary status                                  |
|          | 28              | Counter        | X                       | $\overline{\mathsf{X}}$ | Sample counter. See product datasheet for details |
|          | 29              | Latency        | $\overline{\mathsf{x}}$ | $\overline{\mathsf{X}}$ | Sample latency. See product datasheet for details |
|          | 30              | <b>RxCRC</b>   | $\overline{\mathsf{x}}$ | $\overline{\mathsf{X}}$ | <b>Received CRC</b>                               |
|          | 31              | CalCRC         | $\overline{\mathsf{x}}$ | $\overline{X}$          | <b>Calculated CRC</b>                             |
|          | 32              | DG ID          | $\overline{\mathsf{X}}$ | $\overline{X}$          | Datagram identifier                               |

### <span id="page-18-0"></span>**7.7 Logging panel**

### **Table 8: Logging panel descriptions.**

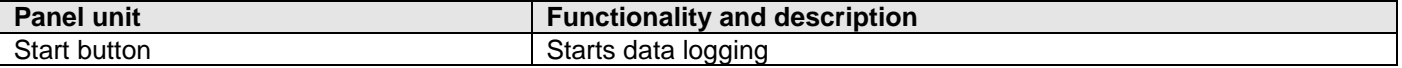

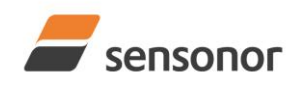

## STIM300 Evaluation Kit - USB

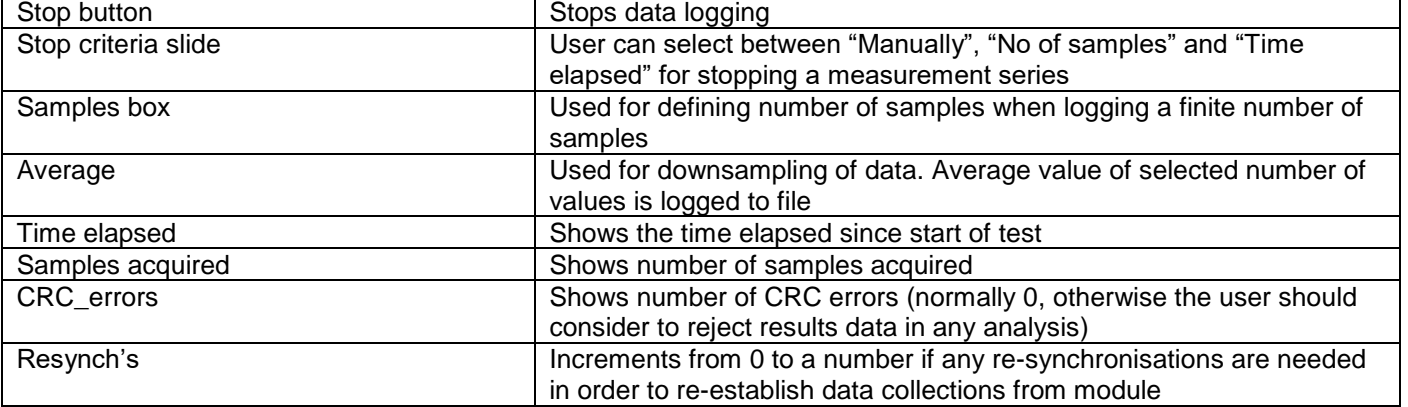

Log to file capability:

- Quad core processor is recommended when measuring on two gyro modules simultaneously
- The size of the log file is only limited by the available space on the storage media in use
- The path for result file storage is defined in the active parameter file
- The program should be run with administrator rights to ensure the creation and storage of the result file

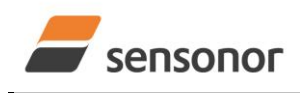

STIM300 Evaluation Kit - USB

### <span id="page-20-0"></span>**7.8 Parameters panel**

**Table 9: Parameters panel descriptions.**

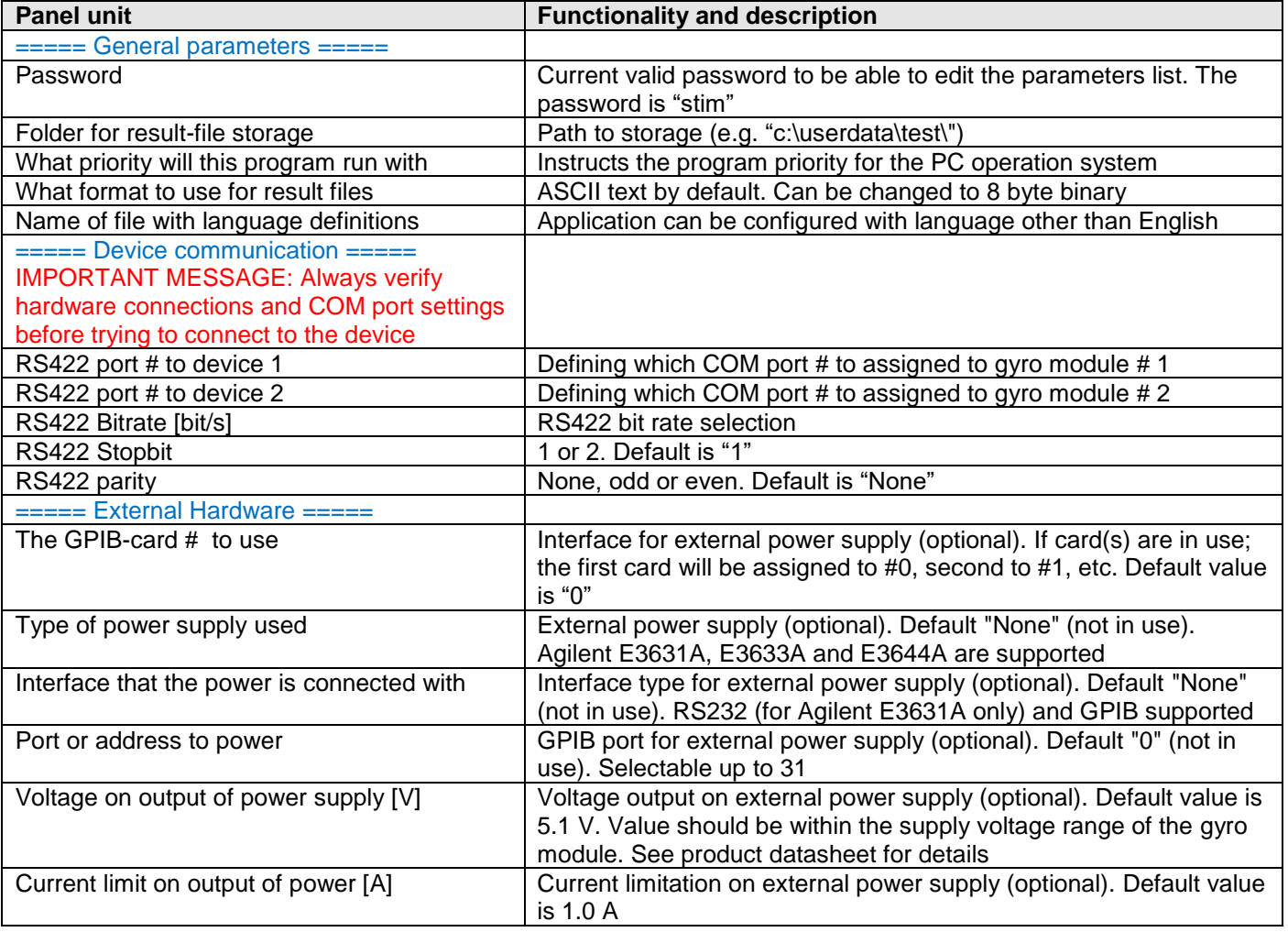

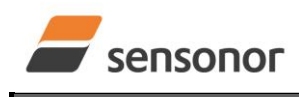

STIM300 Evaluation Kit - USB

### <span id="page-21-0"></span>**7.9 Messages from the program**

Messages that the program can display are listed i[nTable 10:](#page-21-1)

### <span id="page-21-1"></span>**Table 10: Possible messages given by the program.**

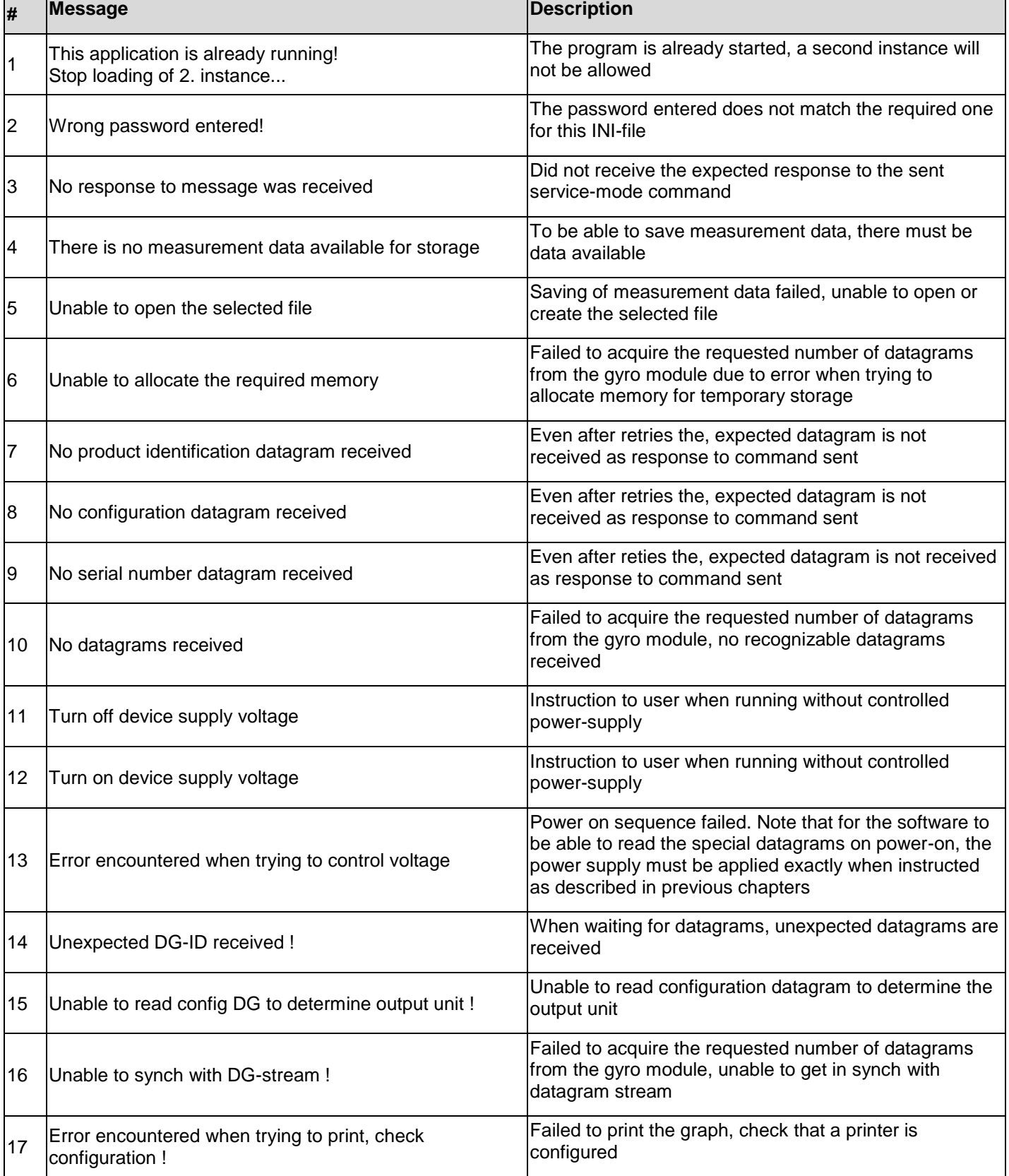

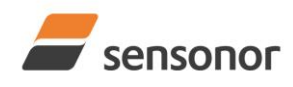

# STIM300 Evaluation Kit - USB

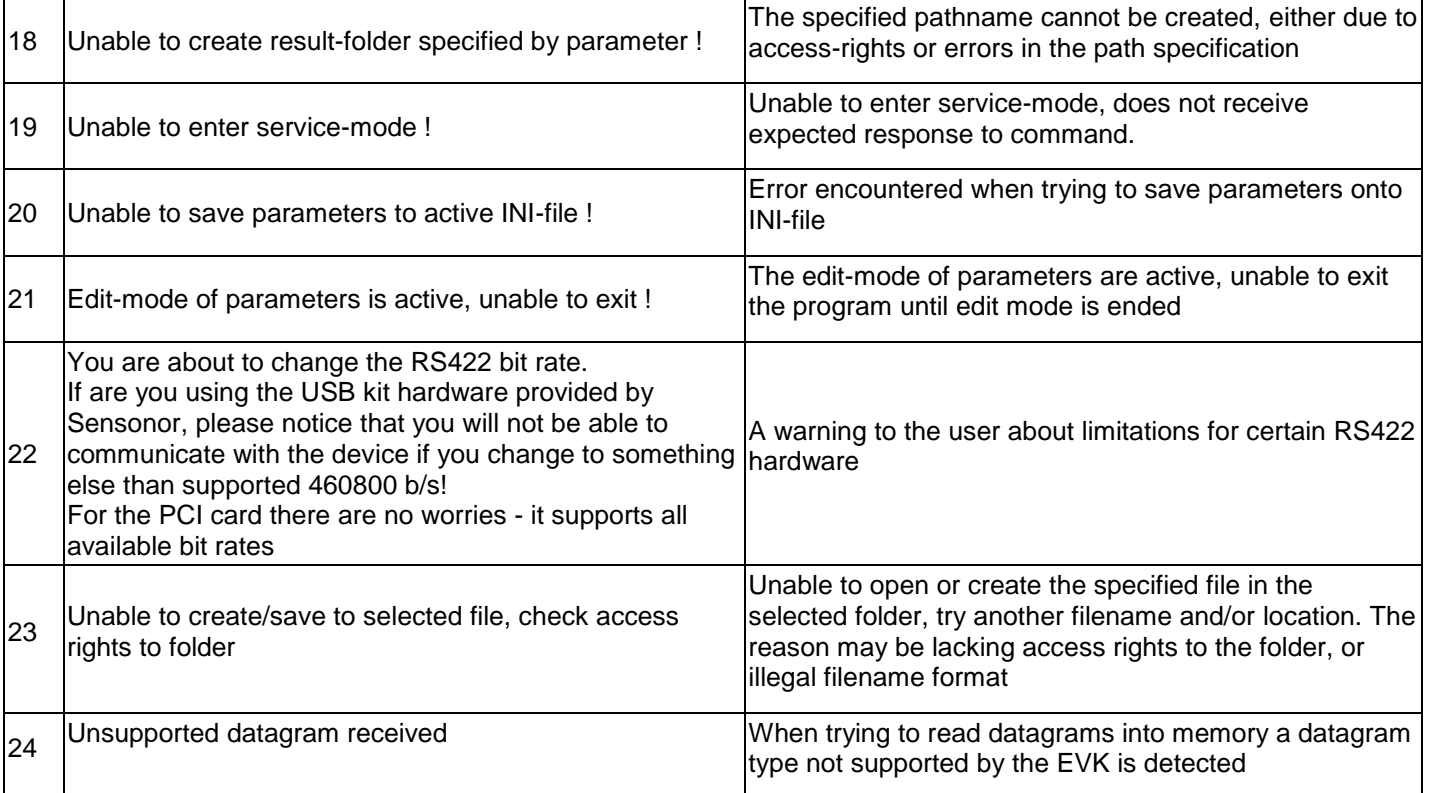